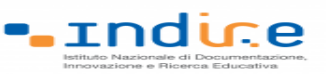

 $Frarmus+$ 

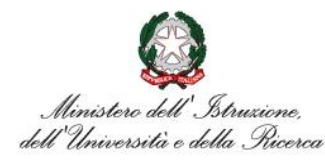

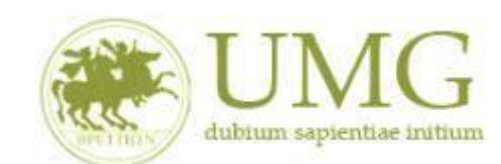

*UNIVERSITÁ DEGLI STUDI MAGNA GRAECIA DI CATANZARO*

# **Guida alla compilazione ed invio della domanda on line**

# **Bando Erasmus+ Studio a.a. 2020/2021**

**Studenti LMG-LM-L - Area Giuridica**

**Si raccomanda di leggere attentamente**

- ✓ **Il Bando Erasmus+ Studio KA 107 A. A. 2020/2021 Studenti L/16 - LMG/01-LM/63 - Area Giuridica**
	- ✓ **L'elenco delle Università Partner disponibili per il tuo Corso di studio(Art. 1 del bando)**

✓ **Leggi con attenzione il punto 13!**

✓ **Si invitano gli studenti a consultare, già prima di presentare la domanda, il sito web dell'università straniera prescelta in modo da conoscere in anticipo gli adempimenti** 

**amministrativi e le relative scadenze da questa stabilite**

# **IMPORTANTE**

Prima di procedere alla compilazione della domanda di partecipazione on line, si invitano gli studenti a verificare i dati contenuti nell'anagrafica e ad aggiornare il campo "Recapito" (telefono/cellulare, indirizzo di posta elettronica ecc).

La presentazione dei documenti attraverso le credenziali personali attribuite dal sistema consente l'identificazione del soggetto. Si fa presente che le dichiarazioni saranno sottoposte a verifica, seconda la normativa vigente.

Per **eventuali problemi tecnici e/o operativi** inviare un ticket al seguente link: [http://www.asi.unicz.it/helpdesk/.](http://www.asi.unicz.it/helpdesk/)

Per **eventuali ulteriori informazioni** sul Bando contattare l'Area Affari Generali dell'Università all'indirizzo e-mail [socrates@unicz.it](mailto:socrates@unicz.it) .

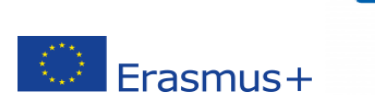

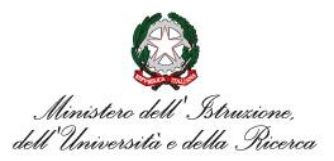

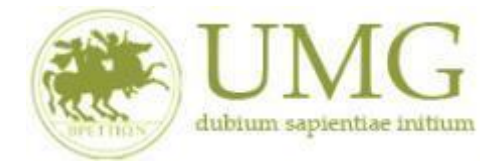

. Indice

*UNIVERSITÁ DEGLI STUDI MAGNA GRAECIA DI CATANZARO*

1) Accedere alla propria Area Riservata Servizi Web Unicz ESSE3

Link :<https://unicz.esse3.cineca.it/Home.do>

**Cliccare** su **Login** ed inserire: Nome Utente e Password

2) **Cliccare** in alta a sinistra "**MENU**"

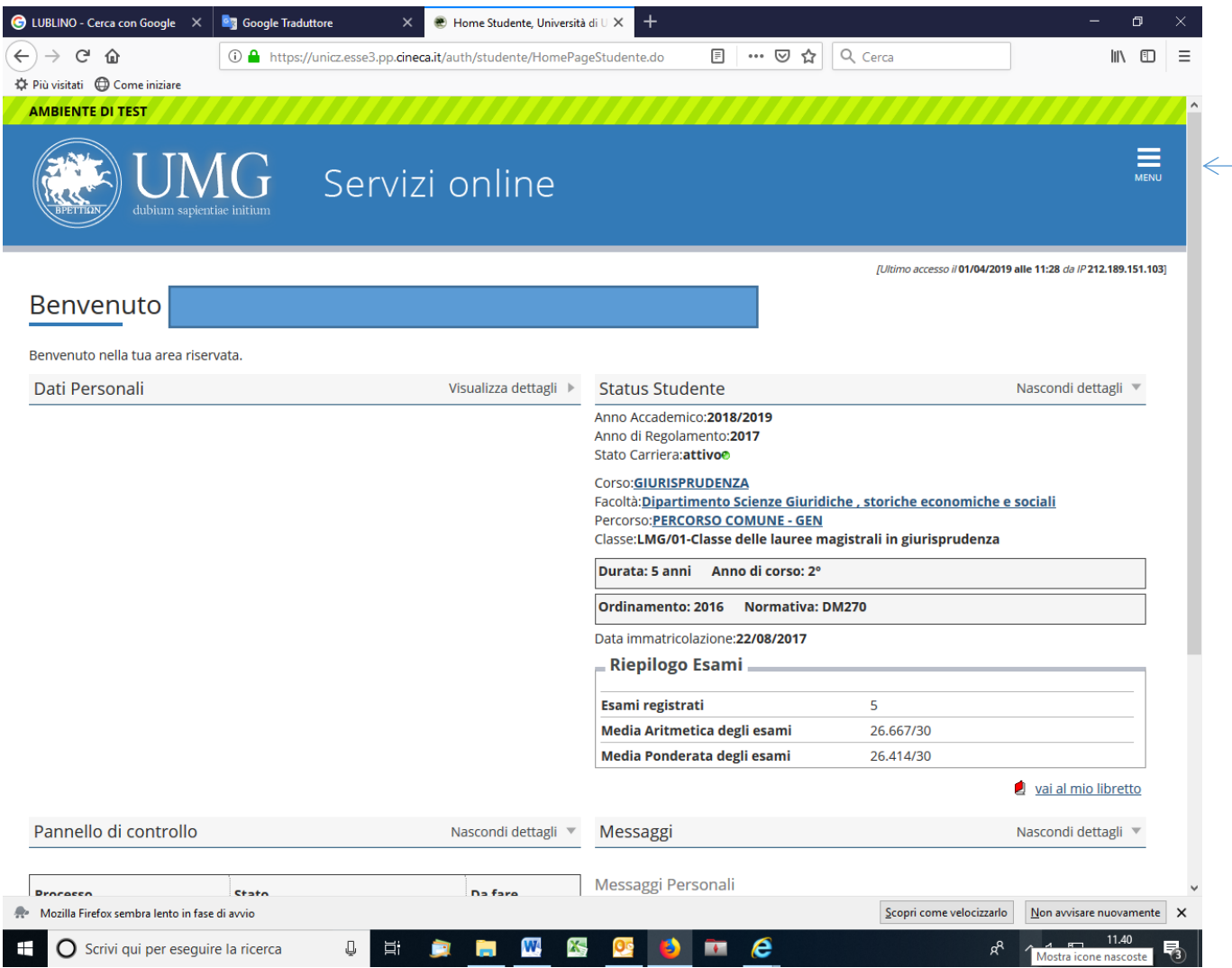

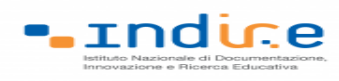

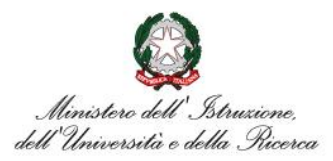

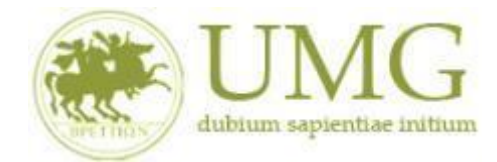

3) **Selezionare** la seconda voce "**Mobilità internazionale**"

 $\frac{1}{2}$  Erasmus+

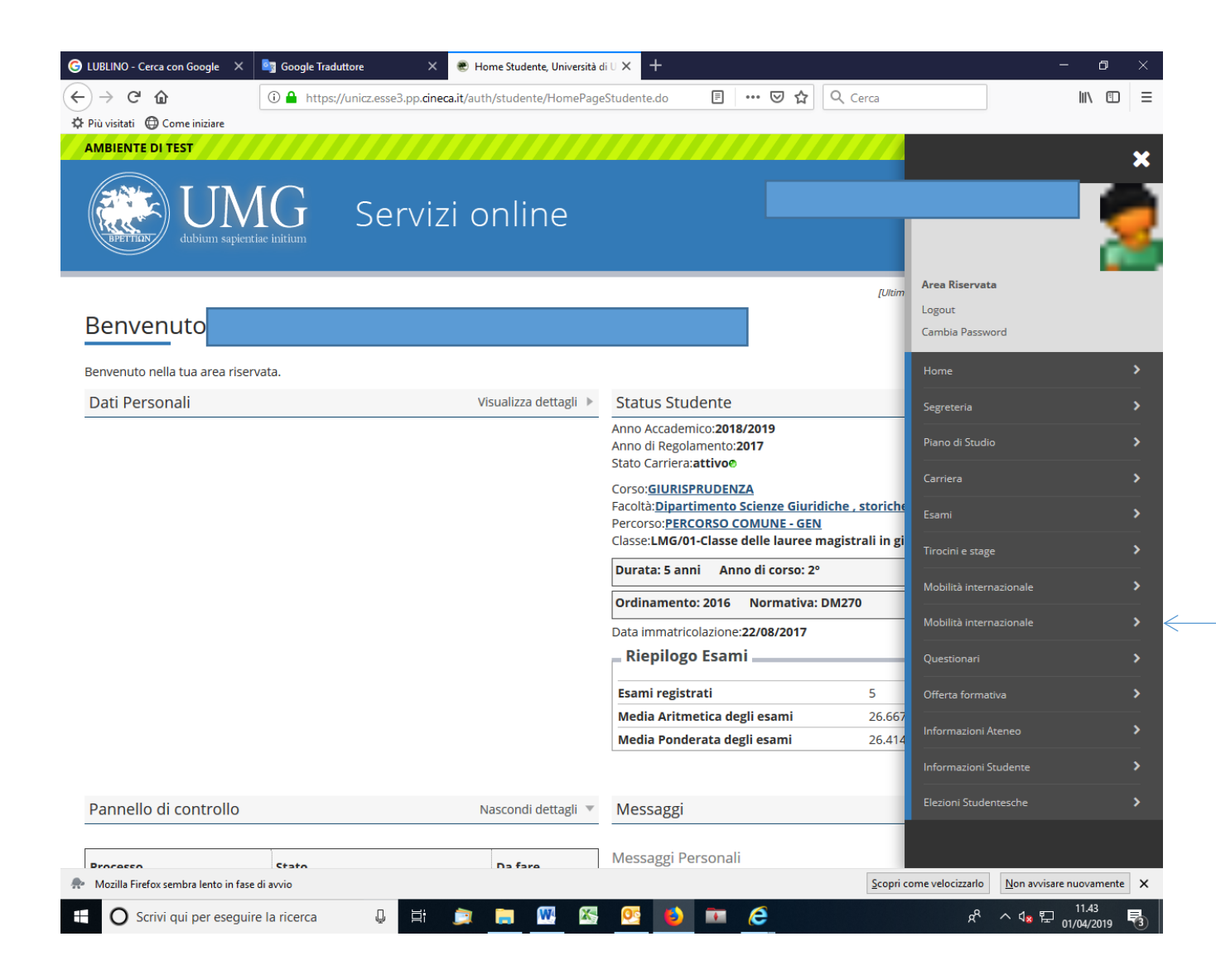

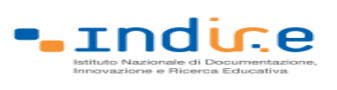

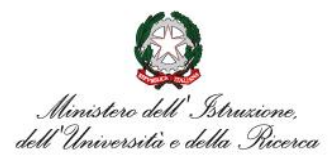

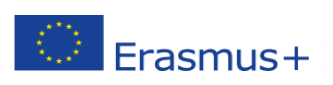

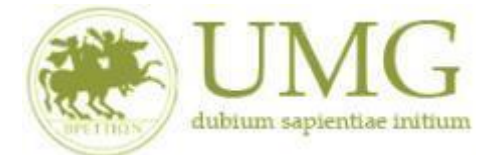

# 4) **Selezionare** la voce "**Bandi mobilità internazionale Studenti UMG**"

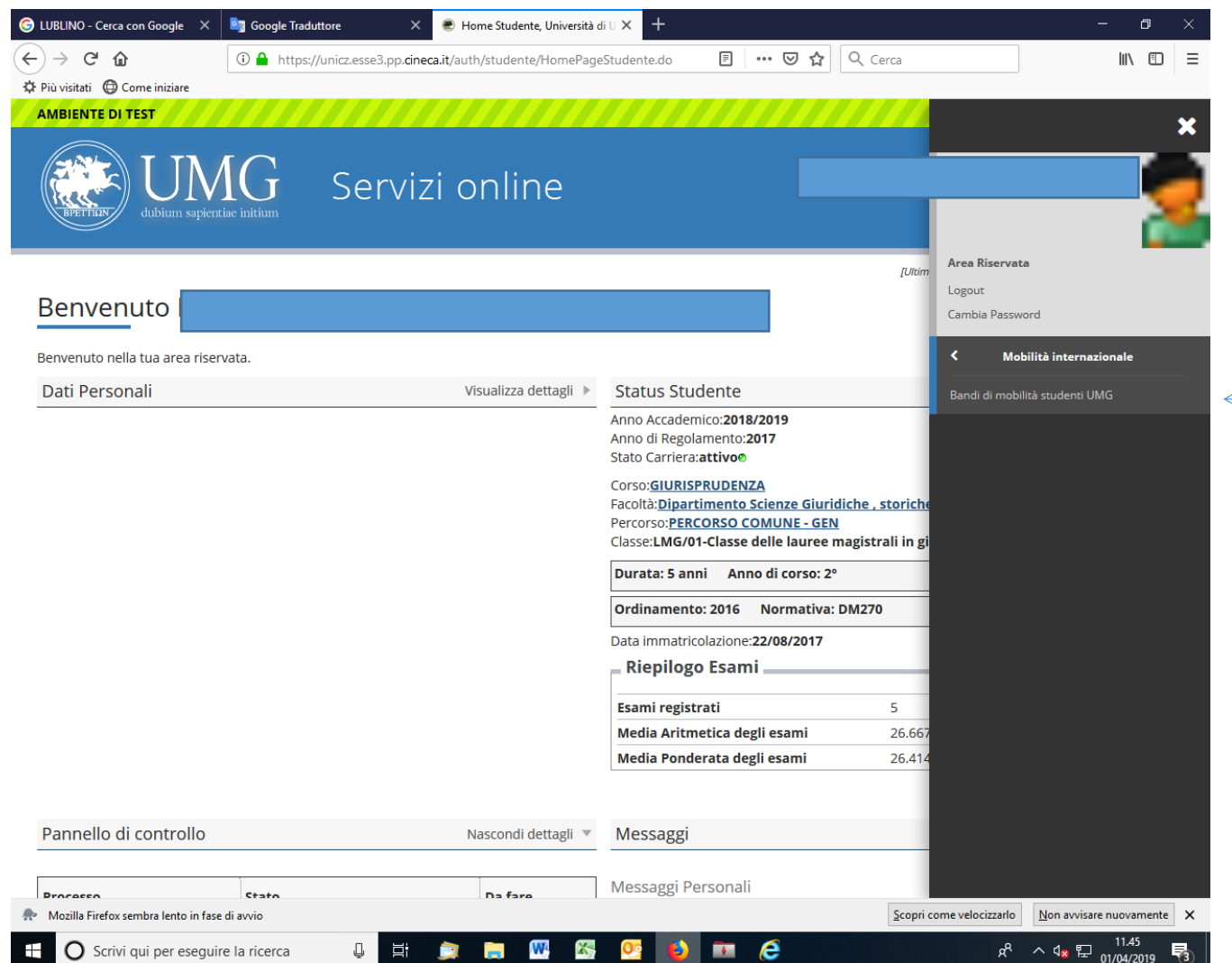

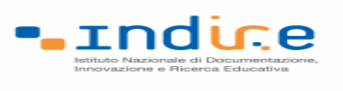

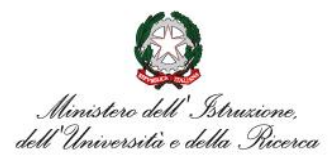

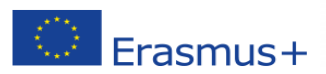

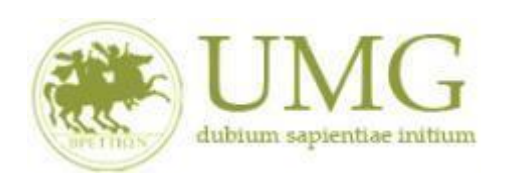

✓ Per iniziare la compilazione della domanda on-line, **selezionare** il **Bando Erasmus+ Studio** 

# **KA107 A. A. 2020/2021 Studenti L/16-LMG/01-LM/63-Area Giuridica**

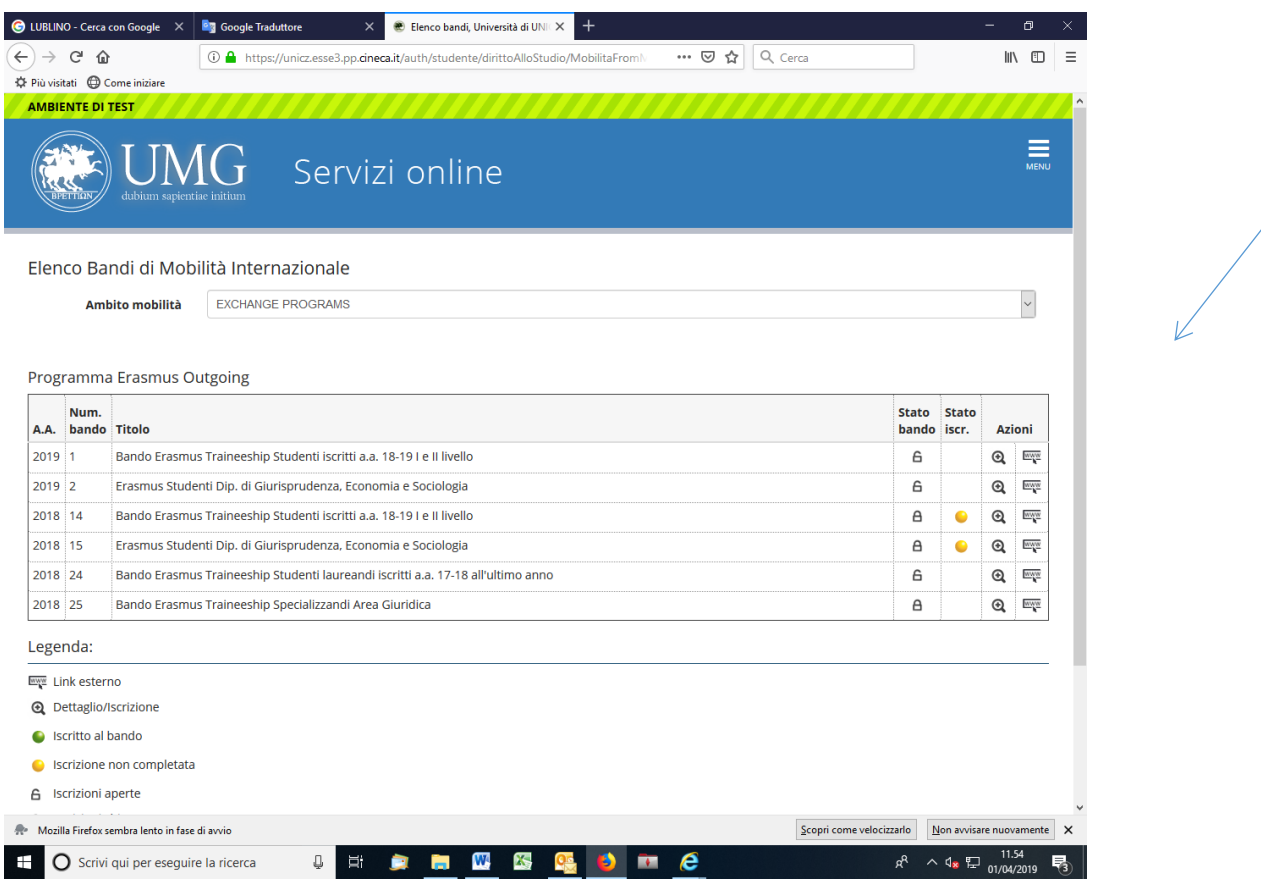

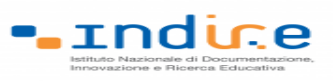

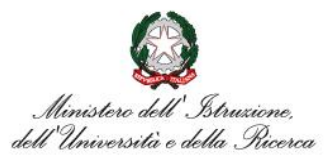

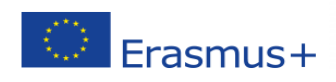

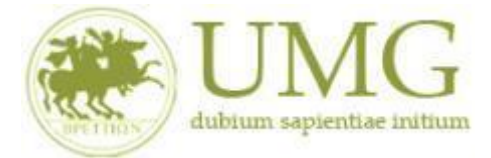

# 5) **Cliccare** su "**Iscrizione al Bando**"

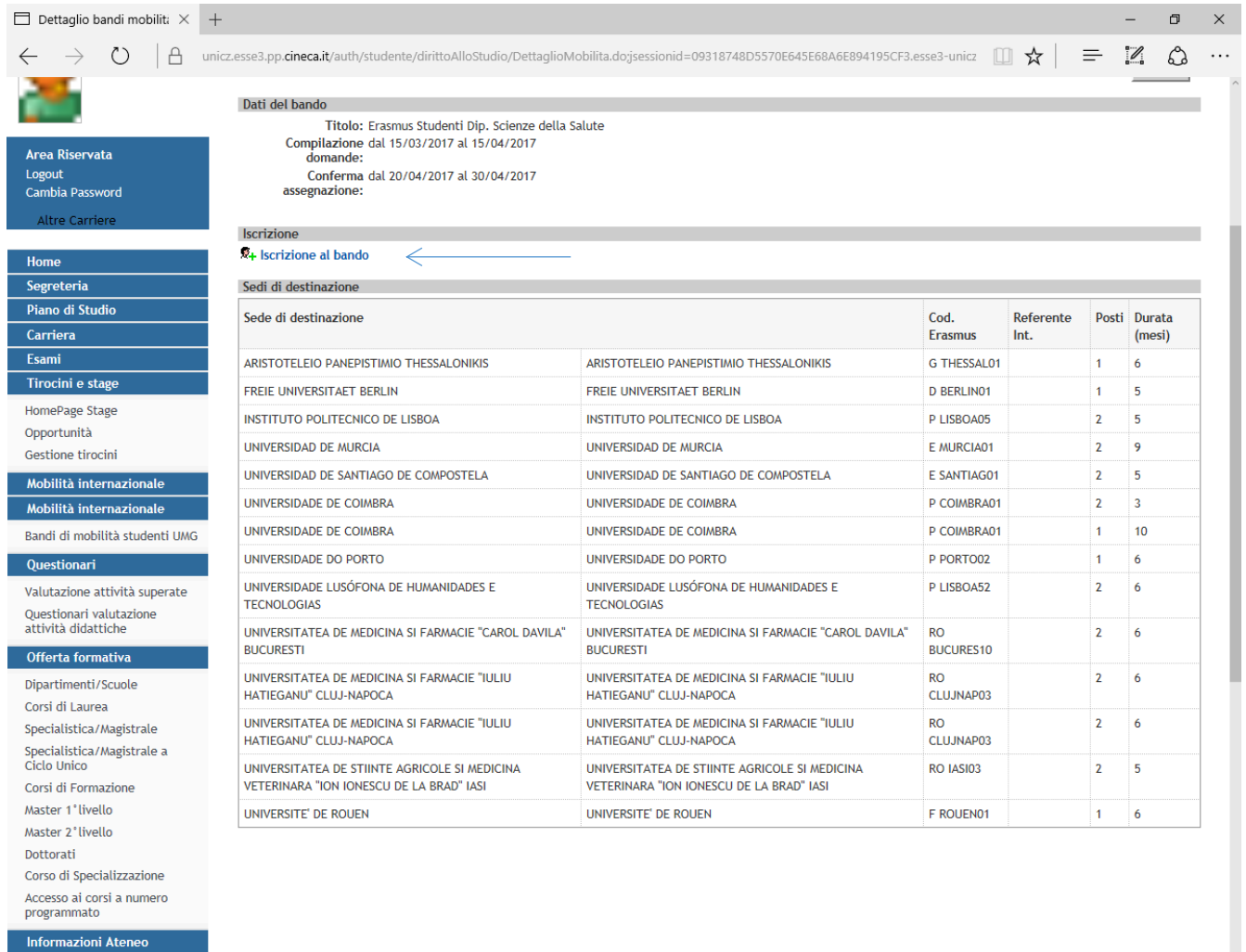

Sede dell'ateneo

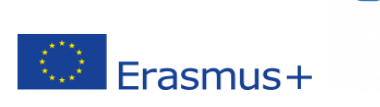

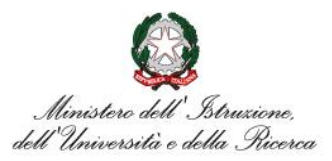

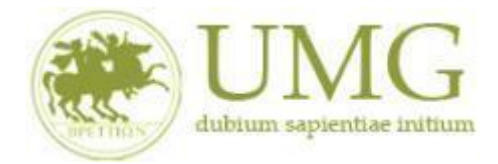

. Indice

*UNIVERSITÁ DEGLI STUDI MAGNA GRAECIA DI CATANZARO*

**ATTENZIONE!!!**

6) Gli **studenti di I e II livello** devono **verificare** nel libretto gli esami registrati ed **autocertificare solamente gli esami non ancora registrati sul sistema Esse3 cliccando** su " **[Verifica nel](https://unicz.esse3.pp.cineca.it/auth/studente/Carriera/AutocertEsami.do;jsessionid=DD26CE857AFD63CBBF7A4D0E4D050D65.esse3-unicz-preprod-02?BACK_TO_MOBIL=Y)  [libretto gli esami registrati e autocertifica solamente gli esami non ancora registrati sul](https://unicz.esse3.pp.cineca.it/auth/studente/Carriera/AutocertEsami.do;jsessionid=DD26CE857AFD63CBBF7A4D0E4D050D65.esse3-unicz-preprod-02?BACK_TO_MOBIL=Y)  [sistema Esse3.](https://unicz.esse3.pp.cineca.it/auth/studente/Carriera/AutocertEsami.do;jsessionid=DD26CE857AFD63CBBF7A4D0E4D050D65.esse3-unicz-preprod-02?BACK_TO_MOBIL=Y)**"

# **È INDISPENSABILE AUTOCERTIFICARE GLI ESAMI NON ANCORA REGISTRATI SUL SISTEMA ESSE3!!!**

**SEGUI CORRETTAMENTE LA PROCEDURA E NON DIMENTICARTI DI AUTOCERTIFICARE GLI ESAMI NON ANCORA REGISTRATI SUL SISTEMA ESSE3!!!**

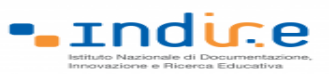

 $\circledcirc$  Erasmus+

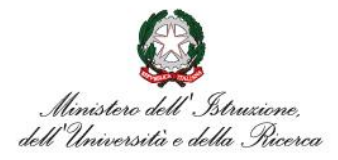

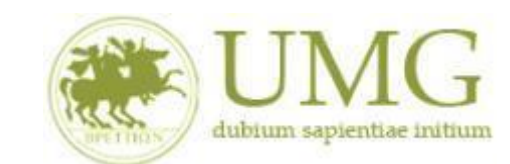

#### *UNIVERSITÁ DEGLI STUDI MAGNA GRAECIA DI CATANZARO*

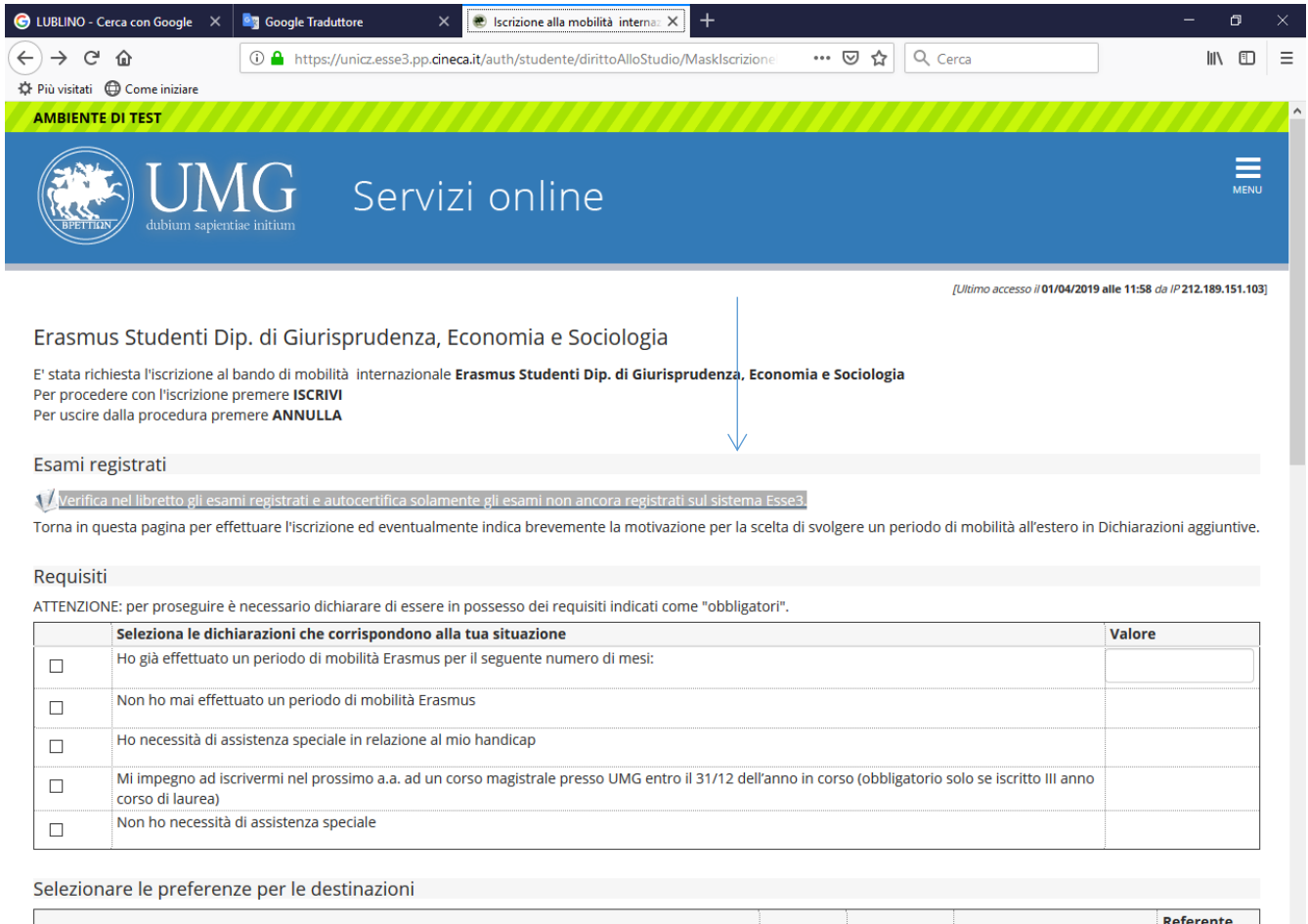

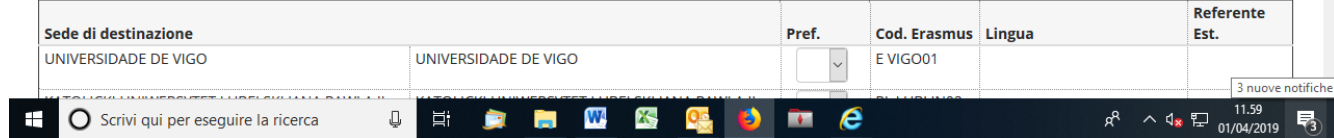

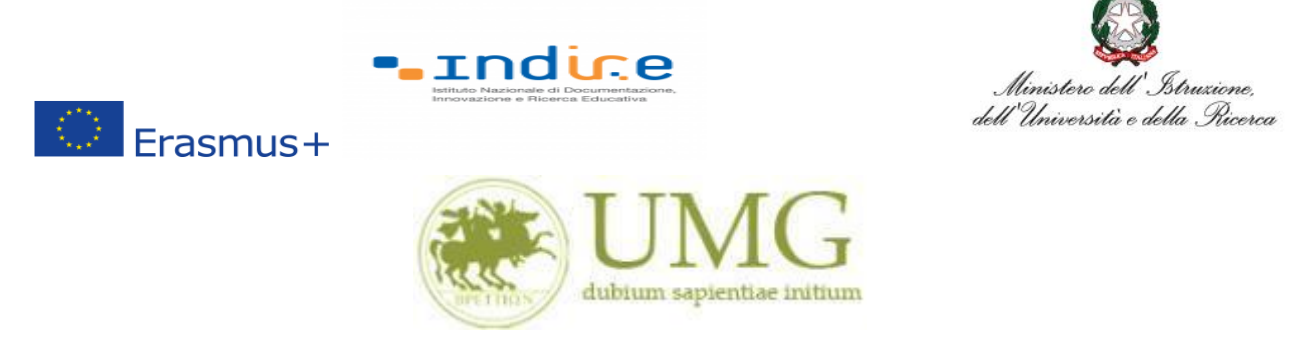

Il sistema potrebbe chiederti di inserire nuovamente le credenziali di accesso al sistema.

# **Inseriscile**!

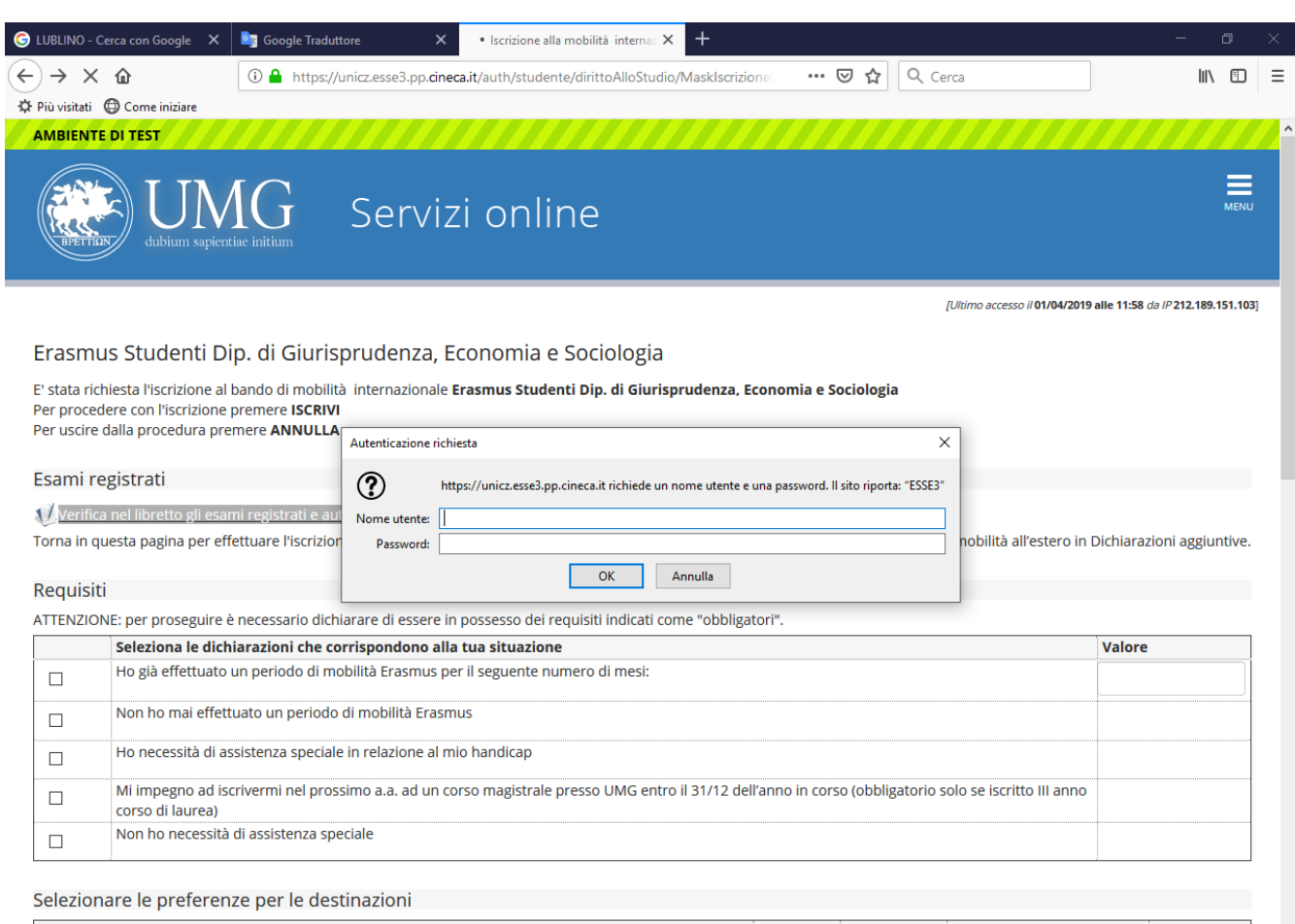

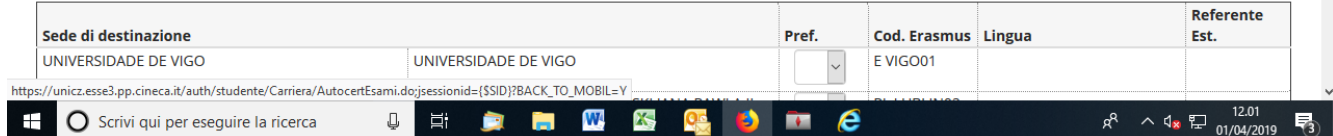

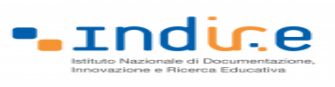

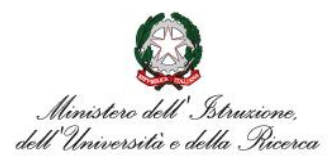

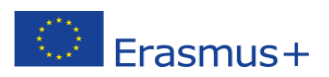

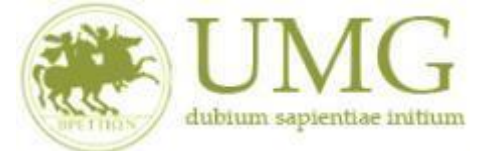

Nella sezione che si aprirà, **flaggare** la casella Autocert. SI/NO ed **inserire** la data in cui gli

esami non ancora registrati sono stati sostenuti e i voti conseguiti.

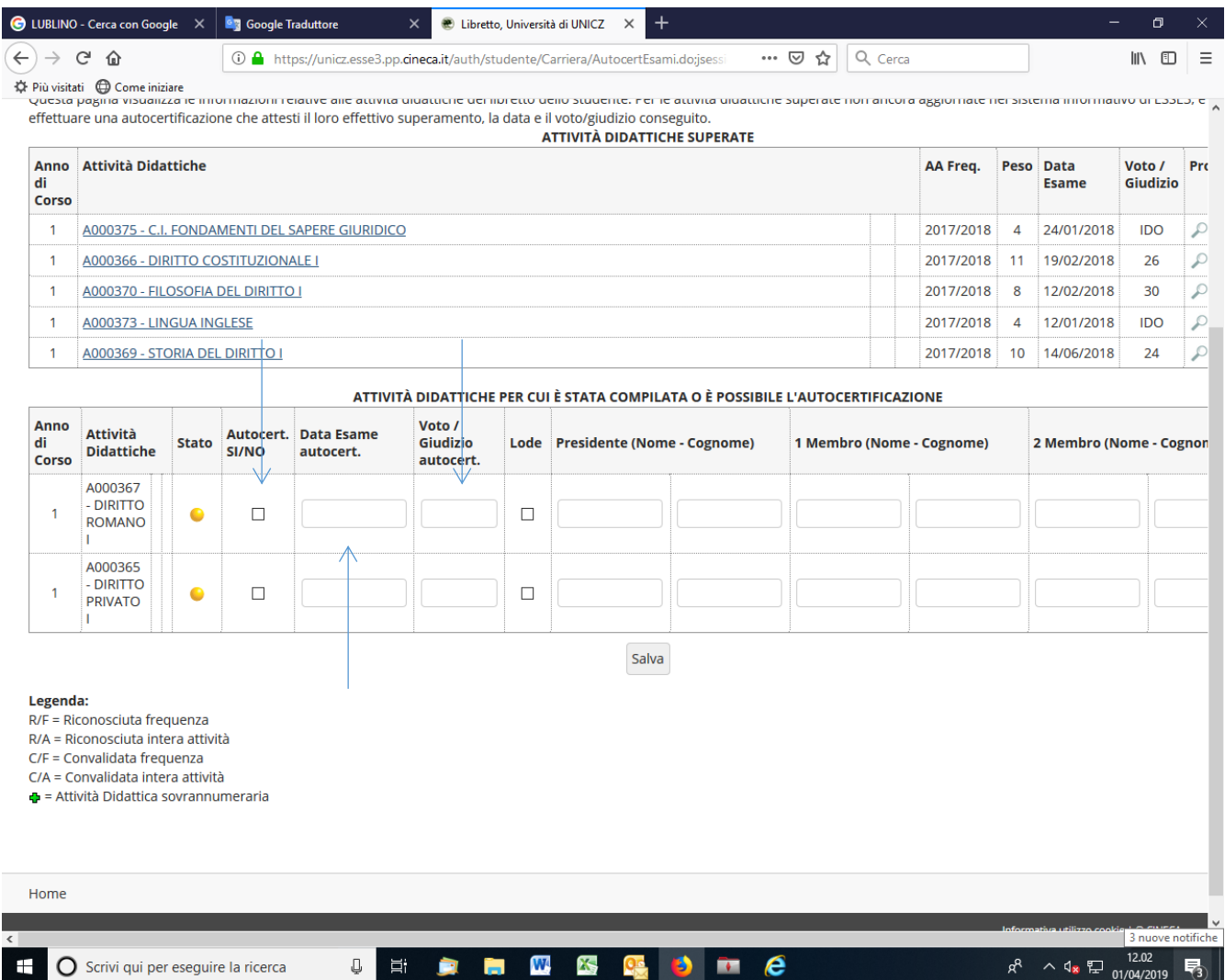

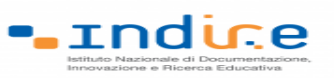

 $F$ rasmus+

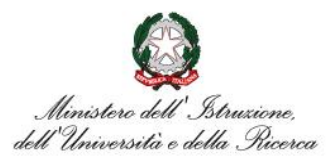

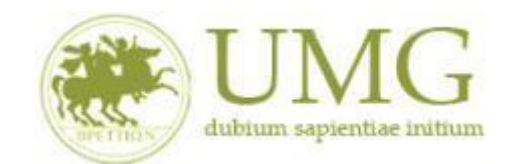

#### *UNIVERSITÁ DEGLI STUDI MAGNA GRAECIA DI CATANZARO*

**ATTENZIONE!!!**

Nel caso in cui siano stati inseriti esami non ancora registrati sul sistema Esse3, **cliccare** "**Salva**"

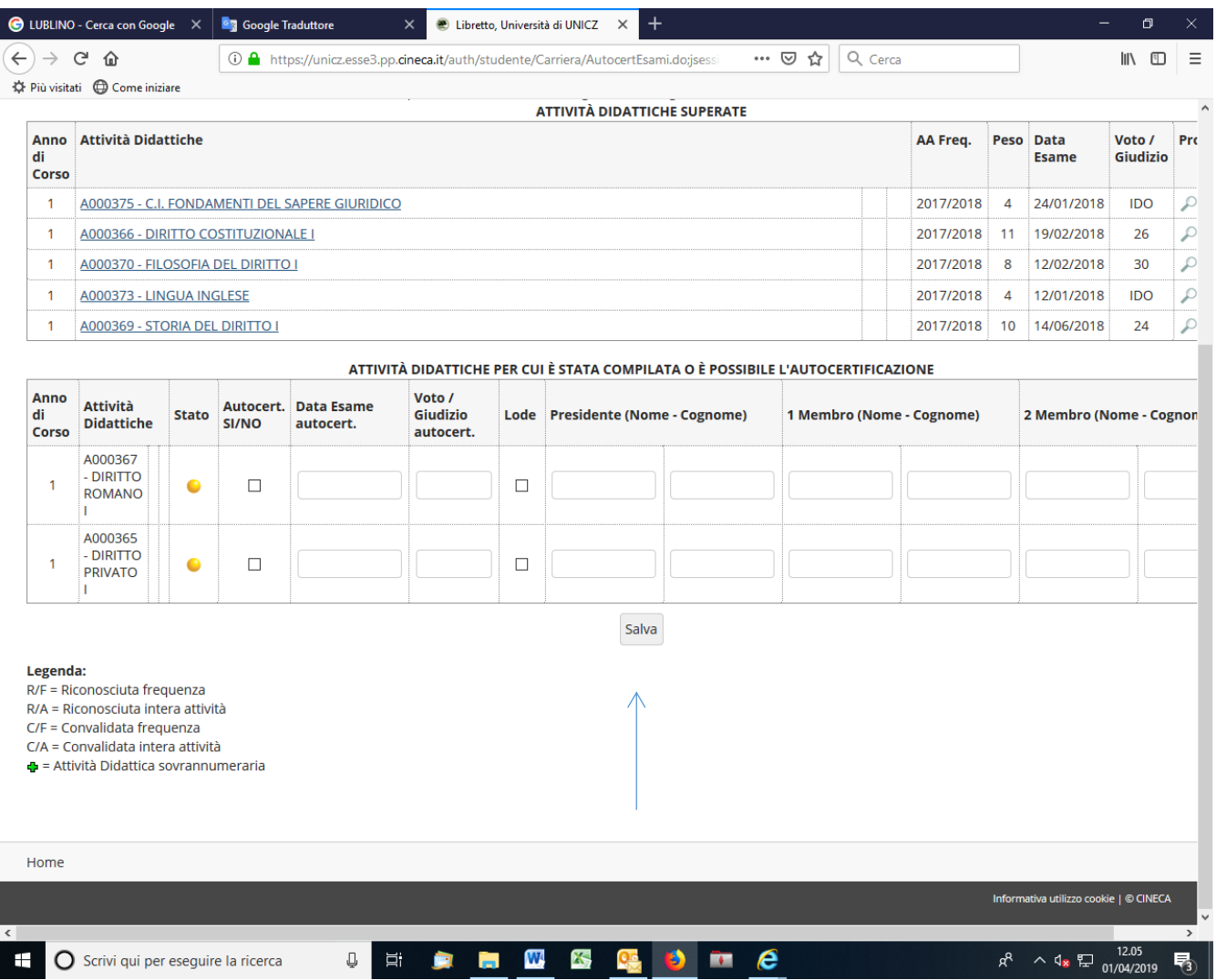

**Tornare alla pagina precedente per proseguire l'iscrizione.**

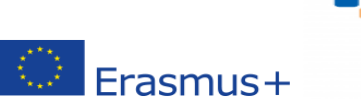

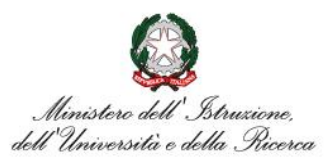

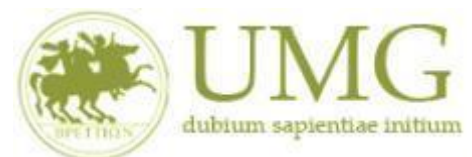

**rndice** 

*UNIVERSITÁ DEGLI STUDI MAGNA GRAECIA DI CATANZARO*

**7)** Prima di proseguire con l'iscrizione al Bando è obbligatorio **inserire** alcune informazioni importanti nella sezione "**Requisiti ATTENZIONE: per proseguire è necessario dichiarare di essere in possesso dei requisiti indicati come "obbligatori".**

**Tutti i candidati** alla selezione **devono**:

- ➢ **flaggare** , in alternativa tra loro, "Ho già effettuato un periodo di mobilità Erasmus per il seguente numero di mesi" (in tal caso **inserire** il relativo numero di mesi) o "Non ho mai effettuato un periodo di mobilità Erasmus";
- ➢ **flaggare**, sempre in alternativa tra loro, "Non ho necessità di assistenza speciale" o "Ho necessità di assistenza speciale in relazione al mio handicap".

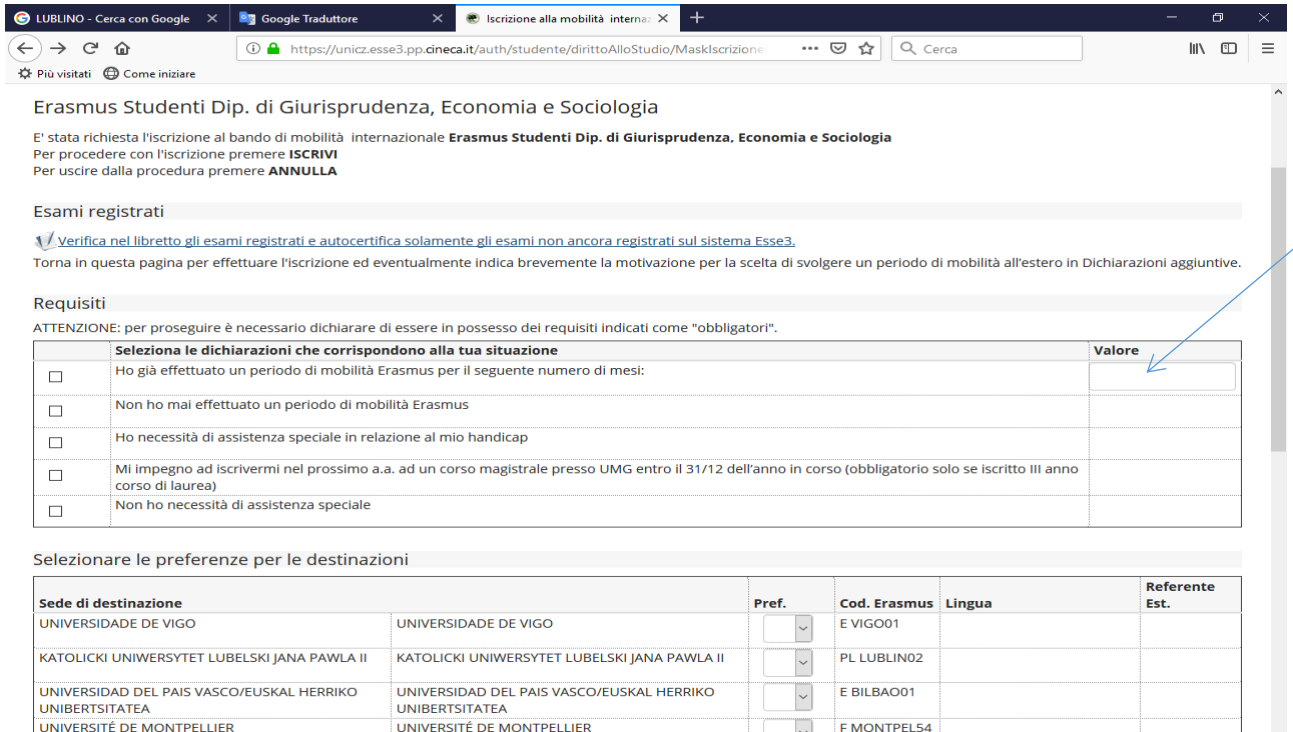

F JAFNO1

E MADRID14

 $\overline{\phantom{0}}$ 

 $\overline{\phantom{0}}$ 

**I INIVERSIDAD DE JAEN** 

 $\Box$ 

UNIVERSIDAD CARLOS III DE MADRID

➢

 $\mathbf{H}$  .

UNIVERSIDAD CARLOS III DE MADRID

**UNIVERSIDAD DE JAEN** 

 $4 - 5$ 

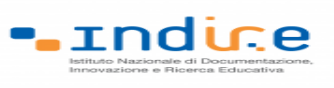

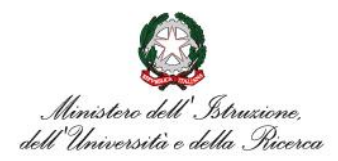

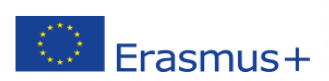

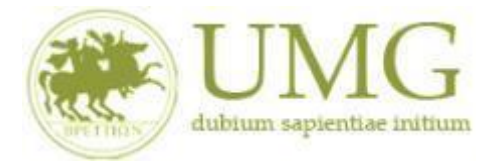

Gli **studenti iscritti per l'a.a. 2019/2020 al terzo anno di un corso di laurea triennale che conseguiranno il titolo di primo livello successivamente al termine fissato per la presentazione delle candidature ma prima della partenza**: **devono obbligatoriamente flaggare** il requisito "Mi impegno ad iscrivermi nel prossimo a.a. ad un corso di laurea magistrale presso UMG entro il 31/12 dell'anno in corso (obbligatorio solo se iscritto III anno corso di laurea)".

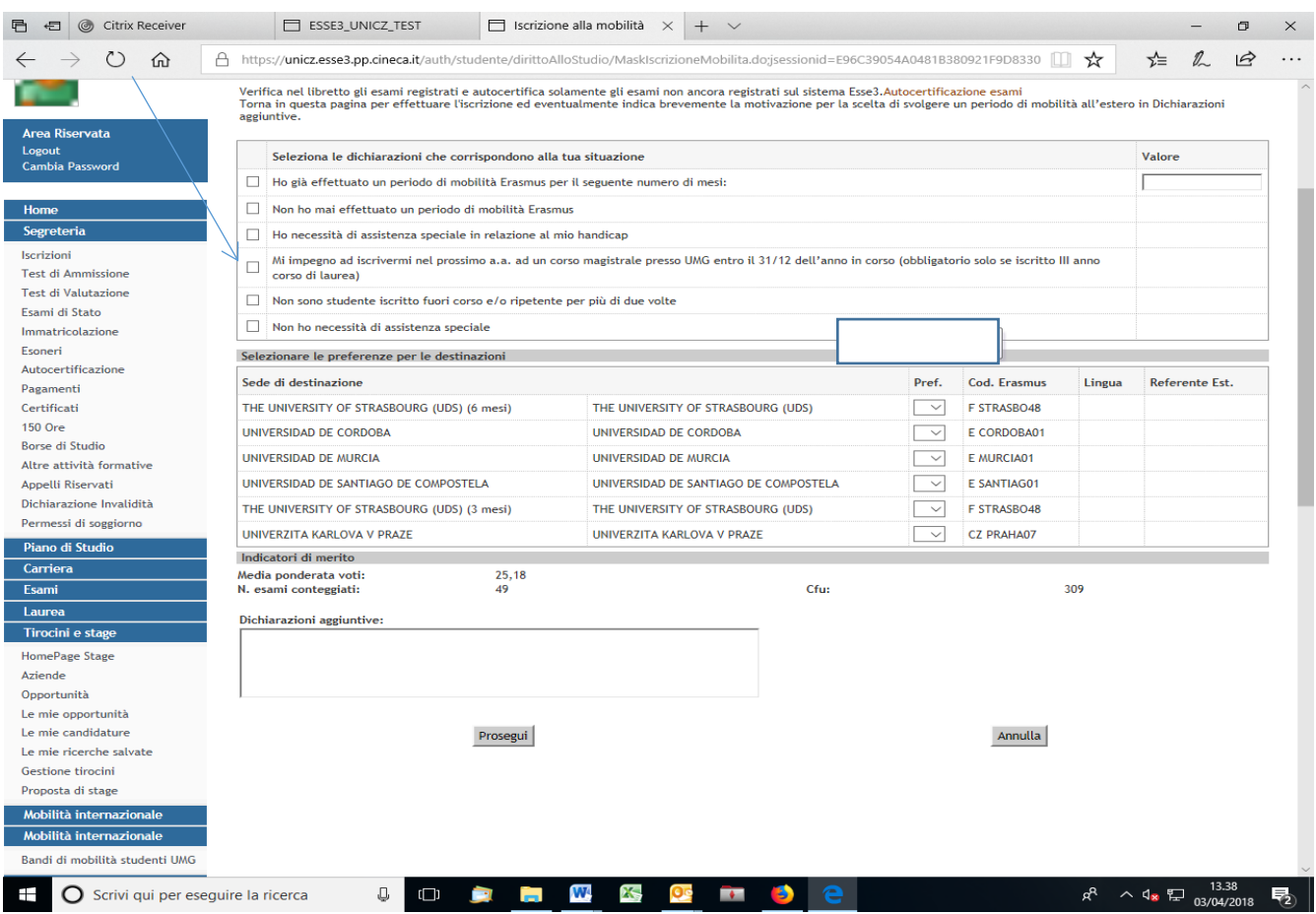

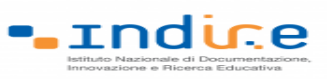

Erasmus+

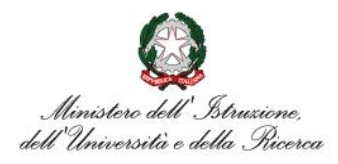

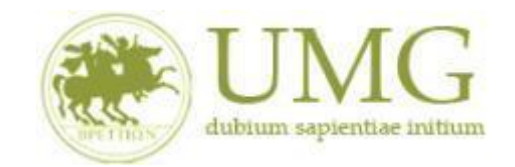

*UNIVERSITÁ DEGLI STUDI MAGNA GRAECIA DI CATANZARO*

8) A questo punto è possibile **selezionare** le destinazioni in ordine di **priorità**. La priorità si indica mettendo in ordine crescente, dal menù a tendina, le sedi scelte.

Ogni candidato può selezionare fino ad un massimo di due sedi (N.B. : non è obbligatorio indicare due sedi nel caso in cui si voglia optare per una sola sede).

# **PRESTA ATTENZIONE A SCEGLIERE SEDI CHE SIANO DISPONIBILI PER IL TUO CORSO DI STUDIO (VEDI ART.1)!**

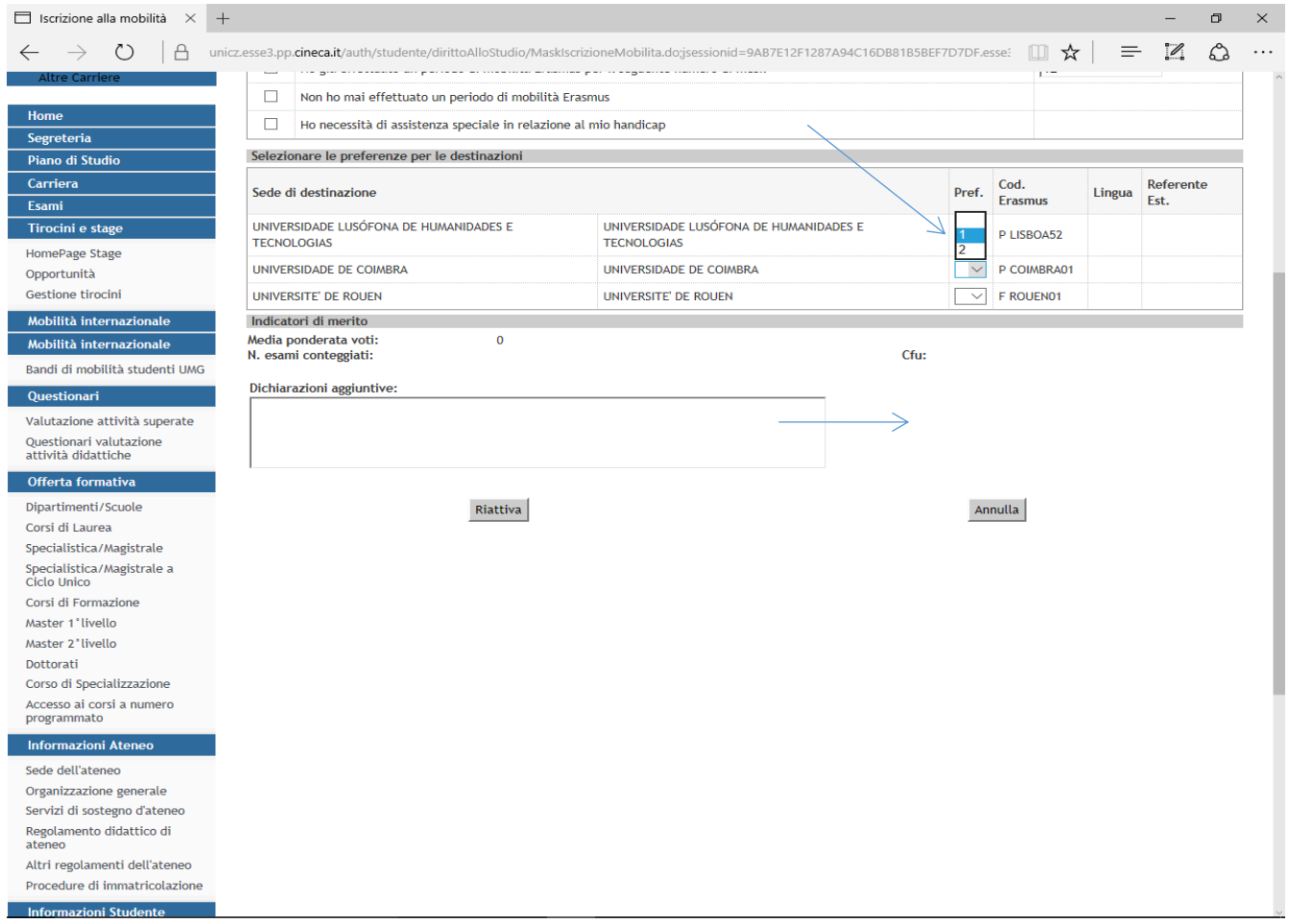

![](_page_14_Picture_0.jpeg)

KÖ.

Erasmus+

![](_page_14_Picture_1.jpeg)

![](_page_14_Picture_2.jpeg)

*UNIVERSITÁ DEGLI STUDI MAGNA GRAECIA DI CATANZARO*

**ATTENZIONE!**

**Sono esclusi dalla selezione gli studenti che selezionano sedi non disponibili per il proprio** 

**corso di studio (vedi Art. 1).**

**IMPORTANTE**

9) Nella schermata comparirà il box **"Dichiazioni aggiuntive ": non deve essere compilato**.

![](_page_15_Picture_0.jpeg)

![](_page_15_Picture_1.jpeg)

![](_page_15_Picture_2.jpeg)

![](_page_15_Picture_10.jpeg)

![](_page_16_Picture_0.jpeg)

![](_page_16_Picture_1.jpeg)

![](_page_16_Picture_2.jpeg)

![](_page_16_Picture_3.jpeg)

10)Al termine della procedura di compilazione **cliccare** sul pulsante "**Prosegui**"

![](_page_16_Picture_30.jpeg)

![](_page_17_Picture_0.jpeg)

![](_page_17_Picture_1.jpeg)

![](_page_17_Picture_2.jpeg)

**ATTENZIONE - ALLEGATI!!!!!!**

# 11)A questo punto gli **studenti di I e II livello devono allegare in formato PDF** (l'allegato può

avere una dimensione massima di 5 MB):

 $Frasmus+$ 

a) Dichiarazione sostitutiva di certificazione di **non essere stati iscritti, per l'a.a. 2019/2020**, come fuori corso e/o ripetente per più di una volta durante l'intero corso di studi al quale risultano iscritti. **Attenzione è un requisito di partecipazione.** (Trovi il **fac simile** al link<https://web.unicz.it/it/page/programma-erasmus-studio> subito dopo la pubblicazione del Bando Erasmus+ studio KA107 a.a. 2020/21).

# **ATTENZIONE - ALLEGATI!!!!!!**

# 12) **Tutti i candidati alla selezione devono allegare i seguenti documenti in formato PDF**

(ciascun allegato può avere una dimensione massima di 5 MB):

- b) certificato di lingua straniera rilasciato da un ente per la certificazione delle competenze linguistico-comunicative in lingua straniera;
- c) dichiarazione sostitutiva di certificazione di aver sostenuto un esame universitario di lingua straniera indicando la data in cui è stato sostenuto e il voto conseguito; (Trovi il fac simile al link <https://web.unicz.it/it/page/programma-erasmus-studio> subito dopo la pubblicazione del Bando Erasmus+ studio a.a. 2020/21);
- d) dichiarazione sostitutiva di atto di notorietà relativa all'essere madrelingua (Trovi il **fac simile** al link <https://web.unicz.it/it/page/programma-erasmus-studio> subito dopo la pubblicazione del Bando Erasmus+ studio a.a. 2020/21).

![](_page_18_Picture_0.jpeg)

![](_page_18_Picture_1.jpeg)

![](_page_18_Picture_2.jpeg)

# **PRESTA PARTICOLARE ATTENZIONE!!!!!**

- **Se allegherai più di un documento** di cui alle predette lettere b), c) e d) verrà presa in esame la documentazione che consentirà di assegnarti il punteggio più alto relativo alla conoscenza linguistica;
- **Verranno valutate esclusivamente** le dichiarazioni o il certificato **relative alla lingua inglese ovvero ad una delle lingue indicate per ciascuna sede nella tabella contenuta nell'Articolo 1** del bando;
- **N.B.:** Nel caso in cui prima di confermare l'iscrizione, **non alleghi** la dichiarazione di aver sostenuto un esame universitario di lingua straniera o un certificato di lingua straniera rilasciato da un ente per la certificazione delle competenze linguistico-comunicative in lingua straniera o la dichiarazione di essere madrelingua, **non potrai più esercitare tale opzione e non ti verrà assegnato alcun punteggio per la conoscenza linguistica**.

![](_page_19_Picture_0.jpeg)

![](_page_19_Picture_1.jpeg)

![](_page_19_Picture_2.jpeg)

![](_page_19_Picture_3.jpeg)

![](_page_19_Picture_18.jpeg)

![](_page_20_Picture_0.jpeg)

13)**Cliccando** su "**Stampa promemoria iscrizione al bando**" è possibile **controllare** la correttezza

della procedura di compilazione e dei dati inseriti.

**ATTENZIONE: La voce stampa promemoria non costituisce invio della domanda!**

![](_page_20_Picture_5.jpeg)

![](_page_21_Picture_0.jpeg)

![](_page_21_Picture_1.jpeg)

![](_page_21_Picture_2.jpeg)

![](_page_21_Picture_3.jpeg)

Qualora fosse necessario apportare eventuali modifiche ai dati già inseriti scegliere l'opzione "**Rimuovi iscrizione al bando**" e ricominciare la procedura, modificando i dati già presenti nel sistema.

![](_page_22_Picture_0.jpeg)

![](_page_22_Picture_1.jpeg)

![](_page_22_Picture_9.jpeg)

![](_page_23_Picture_0.jpeg)

![](_page_23_Picture_1.jpeg)

![](_page_23_Picture_2.jpeg)

14)Per presentare la domanda **DEVI cliccare** su "**Conferma Iscrizione al bando e Stampa domanda di partecipazione (i dati dell'iscrizione non saranno più modificabili)**" ed infine premere il pulsante "**Conferma".**

# **ATTENZIONE!**

- ✓ **Se non confermi l'iscrizione non sei nell'elenco degli iscritti;**
- ✓ **Una volta selezionata quest'ultima opzione NON sarà più possibile cambiare i dati inseriti. Pertanto, verificare con attenzione che non siano stati fatti degli errori nella compilazione della domanda.**

![](_page_23_Picture_60.jpeg)

![](_page_24_Picture_0.jpeg)

![](_page_24_Picture_1.jpeg)

![](_page_24_Picture_2.jpeg)

![](_page_24_Picture_3.jpeg)

![](_page_24_Picture_18.jpeg)